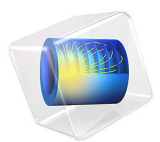

# Heat Conduction in a Finite Slab

# *Introduction*

This simple example covers the heat conduction in a finite slab, modeling how the temperature varies with time. You first set up the problem in COMSOL Multiphysics and then compare it to the analytical solution given in [Ref. 1](#page-3-0).

In addition, this example also shows how to avoid oscillations due to a jump between initial and boundary conditions by using a smoothed step function.

# *Model Definition*

The model domain is defined between  $x = -b$  and  $x = b$ . The initial temperature is constant, equal to  $T_0$ , over the whole domain; see the figure below. At time  $t = 0$ , the temperature at both boundaries is lowered to  $T_1$ .

$$
T(-b,0) = T_1
$$
 
$$
T(b,0) = T_1
$$

#### *Figure 1: Modeling domain.*

To compare the modeling results to the literature ([Ref. 1](#page-3-0)), introduce new dimensionless variables according to the following definitions:

$$
\Theta = \frac{T_1 - T}{T_1 - T_0} \qquad \eta = \frac{x}{b} \qquad \tau = \frac{\alpha t}{b^2}
$$

The model equation then becomes

$$
\frac{\partial \Theta}{\partial \tau} = \frac{\partial^2 \Theta}{\partial \eta^2}
$$

with the associated initial condition

$$
\tau = 0 \qquad \Theta = 1
$$

and boundary conditions

$$
\eta = \pm 1 \qquad \Theta = 0
$$

The analytical solution of this problem is (see [Ref. 1,](#page-3-0) equation 12.1-31):

$$
\Theta = 2 \sum_{n=0}^{\infty} \frac{(-1)^n}{\left(n+\frac{1}{2}\right)\pi} \exp\left[-\left(n+\frac{1}{2}\right)^2 \pi^2 \tau\right] \cos\left(\left(n+\frac{1}{2}\right)\pi\eta\right)
$$

To model the temperature decrease at the boundaries use a smoothed step function of time *f*(τ).

$$
\eta = \pm 1 \qquad \Theta = f(\tau)
$$

This method is usually more realistic from a physical point of view than the sudden change in the temperature, and it is also better from a numerical point of view.

# *Results and Discussion*

[Figure 2](#page-2-0) shows the temperature as a function of position at the dimensionless times  $\tau = 0.01, 0.04, 0.1, 0.2, 0.4,$  and 0.6. In this plot, the slab's center is situated at  $x = 0$  with its end faces located a  $x = -1$  and  $x = 1$ . The temperature profiles shown in the graph are identical to the analytical solution given in [Ref. 1](#page-3-0).

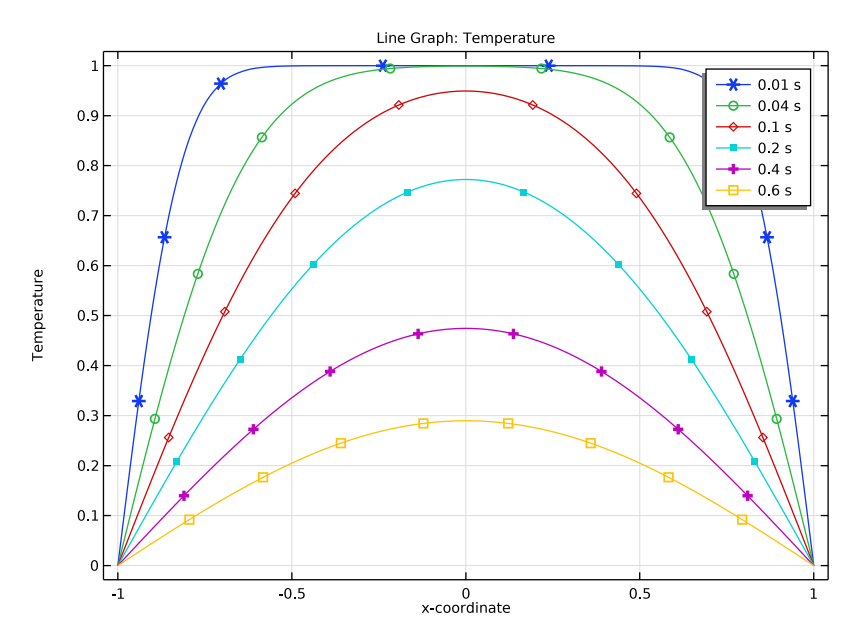

<span id="page-2-0"></span>*Figure 2: Temperature profiles.*

The plot of the  $L^2$  error between the analytical and numerical solutions over time (see [Figure 3](#page-3-1)) confirms this conclusion.

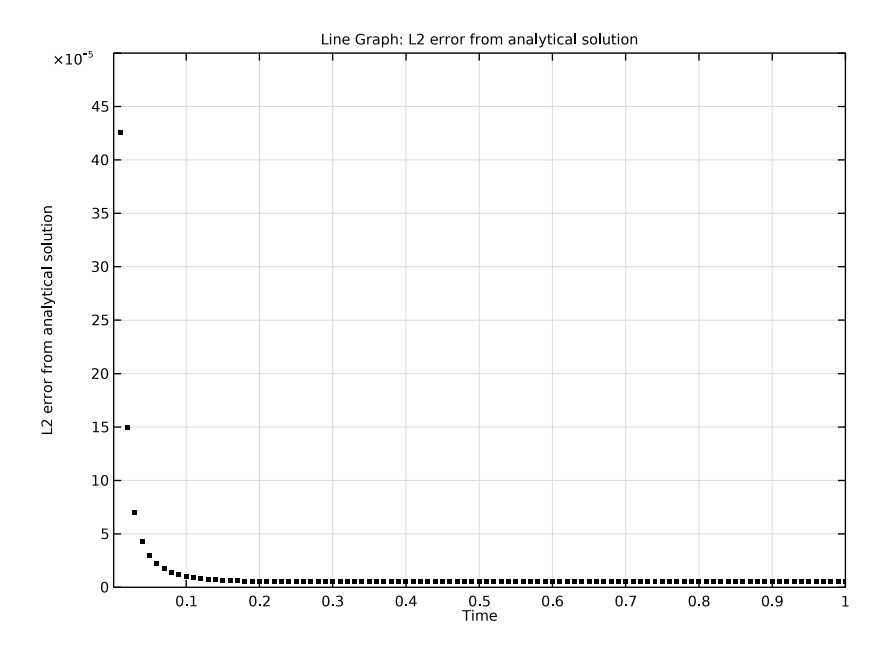

<span id="page-3-1"></span>*Figure 3: L2 error between analytical and numerical solutions over time.*

# *Reference*

<span id="page-3-0"></span>1. R.B. Bird, W.E. Stewart, and E.N. Lightfoot, *Transport Phenomena*, 2nd ed., John Wiley & Sons, 2007.

**Application Library path:** Heat\_Transfer\_Module/Tutorials,\_Conduction/ heat conduction in slab

# *Modeling Instructions*

From the **File** menu, choose **New**.

#### **NEW**

In the **New** window, click **A** Model Wizard.

# **MODEL WIZARD**

- **1** In the **Model Wizard** window, click **1D**.
- **2** In the **Select Physics** tree, select **Heat Transfer>Heat Transfer in Solids (ht)**.
- **3** Click **Add**.
- $4$  Click  $\rightarrow$  Study.
- **5** In the **Select Study** tree, select **General Studies>Time Dependent**.
- **6** Click  $\boxed{\checkmark}$  **Done**.

# **GEOMETRY 1**

The Heat Transfer in Solids interface can be used for solving the dimensionless equations. You can switch off the dimensions using the following commands:

#### **COMPONENT 1 (COMP1)**

- **1** In the **Model Builder** window, click **Component 1 (comp1)**.
- **2** In the **Settings** window for **Component**, locate the **General** section.
- **3** From the **Unit system** list, choose **None**.

## **GEOMETRY 1**

*Interval 1 (i1)*

- **1** In the **Model Builder** window, under **Component 1 (comp1)** right-click **Geometry 1** and choose **Interval**.
- **2** In the **Settings** window for **Interval**, locate the **Interval** section.
- **3** In the table, enter the following settings:

#### **Coordinates**

-1

**4** Click **Build All Objects**.

## **DEFINITIONS**

Add a step function for use in the boundary conditions.

*Step 1 (step1)*

**1** In the **Home** toolbar, click  $f(x)$  **Functions** and choose **Local>Step**.

- In the **Settings** window for **Step**, locate the **Parameters** section.
- In the **Location** text field, type 1e-6.
- In the **From** text field, type 1.
- In the **To** text field, type 0.
- Click to expand the **Smoothing** section. In the **Size of transition zone** text field, type 2e-.

Optionally, you can inspect the shape of the step function.

Click **Plot**.

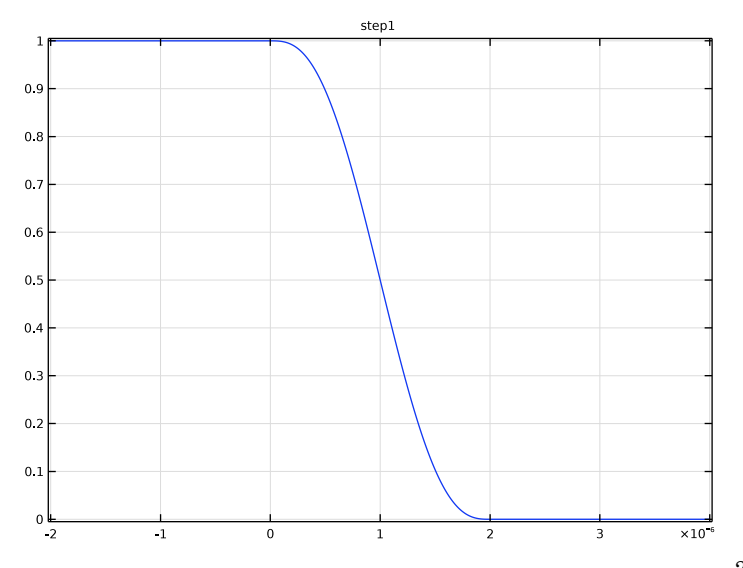

Add a nonlocal integration coupling for the computation of the relative  $L^2$  error between numerical and analytical solutions.

*Integration 1 (intop1)*

- In the **Definitions** toolbar, click **Nonlocal Couplings** and choose **Integration**.
- In the **Settings** window for **Integration**, locate the **Source Selection** section.
- From the **Selection** list, choose **All domains**.

## **HEAT TRANSFER IN SOLIDS (HT)**

### *Solid 1*

 In the **Model Builder** window, under **Component 1 (comp1)>Heat Transfer in Solids (ht)** click **Solid 1**.

- In the **Settings** window for **Solid**, locate the **Heat Conduction, Solid** section.
- From the *k* list, choose **User defined**. In the associated text field, type 1.
- Locate the **Thermodynamics, Solid** section. From the ρ list, choose **User defined**. In the associated text field, type 1.
- **5** From the  $C_p$  list, choose **User defined**. In the associated text field, type 1.

#### *Initial Values 1*

- In the **Model Builder** window, click **Initial Values 1**.
- In the **Settings** window for **Initial Values**, locate the **Initial Values** section.
- In the *T* text field, type 1.

#### *Temperature 1*

- In the **Physics** toolbar, click **expandaries** and choose **Temperature**.
- Click in the **Graphics** window and then press Ctrl+A to select both boundaries.
- In the **Settings** window for **Temperature**, locate the **Temperature** section.
- **4** In the  $T_0$  text field, type step1(t).

## **MESH 1**

- In the **Model Builder** window, under **Component 1 (comp1)** click **Mesh 1**.
- In the **Settings** window for **Mesh**, locate the **Mesh Settings** section.
- From the **Sequence type** list, choose **User-controlled mesh**.

#### *Size*

- In the **Model Builder** window, under **Component 1 (comp1)>Mesh 1** click **Size**.
- In the **Settings** window for **Size**, locate the **Element Size** section.
- From the **Predefined** list, choose **Finer**.

#### *Size 1*

- In the **Model Builder** window, right-click **Edge 1** and choose **Size**.
- In the **Settings** window for **Size**, locate the **Geometric Entity Selection** section.
- From the **Geometric entity level** list, choose **Boundary**.
- From the **Selection** list, choose **All boundaries**.
- Locate the **Element Size** section. Click the **Custom** button.
- Locate the **Element Size Parameters** section. Select the **Maximum element size** check box.
- In the associated text field, type 1e-4.
- Click **Build All**.

#### **STUDY 1**

*Step 1: Time Dependent*

- **1** In the **Model Builder** window, under **Study 1** click **Step 1: Time Dependent**.
- **2** In the **Settings** window for **Time Dependent**, locate the **Study Settings** section.
- **3** In the **Output times** text field, type range(0,0.01,1).

To make sure that the transition of the boundary temperature from 1 to zero is represented correctly by the transient solver, use the initial time step that is smaller than the transition zone of the step function.

*Solution 1 (sol1)*

- **1** In the **Study** toolbar, click **Show Default Solver**.
- **2** In the **Model Builder** window, expand the **Solution 1 (sol1)** node, then click **Time-Dependent Solver 1**.
- **3** In the **Settings** window for **Time-Dependent Solver**, click to expand the **Time Stepping** section.
- **4** Select the **Initial step** check box.
- **5** In the associated text field, type 2e-7.
- **6** From the **Maximum step constraint** list, choose **Constant**.
- **7** In the **Maximum step** text field, type 1e-3.
- **8** In the **Study** toolbar, click **Compute**.

# **RESULTS**

*Temperature (ht)*

The default plot shows the temperature distribution along the slab for all time steps. You can compare the computed solution to that of [Ref. 1](#page-3-0) by plotting the temperature for a given set of output times, as in [Figure 2.](#page-2-0)

- **1** In the **Settings** window for **1D Plot Group**, locate the **Data** section.
- **2** From the **Time selection** list, choose **From list**.
- **3** In the **Times (s)** list, choose **0.01**, **0.04**, **0.1**, **0.2**, **0.4**, and **0.6**.
- **4** In the **Temperature (ht)** toolbar, click **Plot**.

#### *Line Graph*

- **1** In the **Model Builder** window, expand the **Temperature (ht)** node, then click **Line Graph**.
- **2** In the **Settings** window for **Line Graph**, click to expand the **Legends** section.
- Select the **Show legends** check box.
- Click to expand the **Coloring and Style** section. Find the **Line markers** subsection. From the **Marker** list, choose **Cycle**.
- In the **Temperature (ht)** toolbar, click **Plot**.

Next plot the relative  $L^2$  error between the numerical and analytical solutions over time.

*Relative L2 Error*

- In the **Home** toolbar, click **Add Plot Group** and choose **1D Plot Group**.
- In the **Settings** window for **1D Plot Group**, type Relative L2 Error in the **Label** text field.

*Line Graph 1*

- **1** In the **Relative L2 Error** toolbar, click  $\sim$  Line Graph.
- In the **Settings** window for **Line Graph**, locate the **Selection** section.
- From the **Selection** list, choose **All domains**.
- Locate the **y-Axis Data** section. In the **Expression** text field, type sqrt(intop1((T-2\* sum((-1)^n/((n+0.5)\*pi)\*exp(-(n+0.5)^2\*pi^2\*t)\*cos((n+0.5)\*pi\*x),n,  $0,1000)$ ) $^2)$ )/sqrt(intop1(T<sup> $2)$ </sup>).
- Select the **Description** check box.
- In the associated text field, type L2 error from analytical solution.
- Locate the **x-Axis Data** section. From the **Parameter** list, choose **Expression**.
- In the **Expression** text field, type t.
- Locate the **Coloring and Style** section. From the **Color** list, choose **Black**.
- In the **Relative L2 Error** toolbar, click **Plot**.

As the analytical solution shows oscillations at initial time, change the settings of the graph for a better readability, to get the plot of [Figure 3](#page-3-1).

*Relative L2 Error*

- In the **Model Builder** window, click **Relative L2 Error**.
- In the **Settings** window for **1D Plot Group**, locate the **Axis** section.
- Select the **Manual axis limits** check box.
- In the **x minimum** text field, type 1e-3.
- In the **x maximum** text field, type 1.
- In the **y minimum** text field, type 0.
- In the **y maximum** text field, type 5e-4.

**8** In the **Relative L2 Error** toolbar, click **Plot**.